# **ỨNG DỤNG CÔNG NGHỆ THIẾT KẾ NGƯỢC VÀ CÔNG NGHỆ CAD/-CAM/CNC ĐỂ LẬP TRÌNH GIA CÔNG KHUÔN VỎ ĐIỆN THOẠI DI ĐỘNG** APPLICATION OF REVERSE ENGINEERING AND CAD/CAM/CNC TECHNOLOGY FOR SETTING MACHINING PROGRAM OF MOBILE PHONE SHELL MOLD

# **PHẠM VIỆT HƯNG<sup>1</sup> , NGUYỄN THÀNH HUÂN<sup>2</sup>** , **ĐỖ ANH TUẤN<sup>2</sup>**

*<sup>1</sup>Khoa Điện - Điện tử, Trường ĐHHH Việt Nam 2 Trường Đại học KTKT Công nghiệp*

### *Tóm tắt*

*Bài báo giới thiệu quá trình ứng dụng công nghệ thiết kế ngược và công nghệ CAD/CAM/CNC để lập chương trình gia công khuôn vỏ điện thoại di động có bề mặt phức tạp. Đây là công nghệ được ứng dụng trong lĩnh vực cơ khí có nhiều tính năng kỹ thuật ưu việt, đáp ứng tốt nhu cầu thực tế trong nước nhằm đa dạng hóa mẫu mã, rút ngắn được quá trình phát triển sản phẩm, nâng cao năng suất, độ chính xác chế tạo, đơn giản hóa quy trình công nghệ, giảm giá thành sản phẩm, ...*

*Từ khóa: Công nghệ thiết kế ngược; CAD/CAM/CNC; Đám mây điểm; Thiết kế khuôn; Quét mẫu.*

#### *Abstract*

*This paper introduces the application of reverse engineering and CAD/CAM/CNC technology for setting machining program of mobile phones shell mold having complex surfaces. This is the technology applying in the field of mechanical engineering. It has many outstanding features to meet the actual needs of the domestic to diversify product designs, shorten the product development process, improve productivity as well as manufacture precision, simplify technological processes, reduce product cost, etc.; Key words: Reverse engineering; CAD/CAM/CNC; Cloud point; Mold design; Scan template.*

## **1. Đặt vấn đề**

Nền công nghiệp nước nhà trong thời gian qua đã có sự phát triển mạnh mẽ, đóng góp nhiều cho sự phát triển đất nước. Tuy nhiên thị trường các sản phẩm nói chung và đặc biệt là sản phẩm cơ khí, nhựa ngày càng đòi hỏi yêu cầu cao hơn về chất lượng, độ chính xác gia công, mức độ tự động hóa trong sản xuất cao hơn, yêu cầu về mẫu mã sản phẩm phải được thay đổi thường xuyên, linh hoạt. Nhu cầu về thiết kế phát triển sản phẩm mới hoặc chép mẫu và thiết kế lại từ các sản phẩm đã có, cũng như nhu cầu về sản xuất, chế tạo các bộ khuôn mẫu có độ chính xác và độ phức tạp cao là rất lớn. Để đáp ứng được yêu cầu trên, ta phải nghiên cứu phát triển, áp dụng các công nghệ mới, trong đó có công nghệ CAD/CAM/CNC và công nghệ thiết kế ngược.

Công nghệ thiết kế ngược đã được đưa vào áp dụng ở nước ta, nhưng mới chỉ áp dụng được ở mức độ cơ bản, xử lí được các đối tượng đơn giản và mới chỉ xử lí một công đoạn trong quy trình tái tạo phục hồi chi tiết. Bài báo này sẽ thực hiện thêm các công đoạn của quy trình thiết kế ngược, từ công đoạn quét và xử lý mô hình mẫu đến thiết kế khuôn bằng phần mềm Topsolid, lập trình mô phỏng gia công bằng phần mềm MasterCAM và cuối cùng xuất ra file gia công NC.

#### **2. Giải quyết vấn đề**

### *2.1. Số hóa bề mặt sản phẩm bằng thiết bị đo quét tọa độ*

Các loại thiết bị đo quét tọa độ được lựa chọn tùy theo hình dạng của chi tiết, yêu cầu độ chính xác, vật liệu chi tiết, kích thước chi tiết,… Hai loại thiết bị đo quét tọa độ phổ biến hiện nay là thiết bị đo không tiếp xúc và thiết bị đo tiếp xúc. Với sản phẩm mẫu là vỏ điện thoại di động tác giả đã dùng thiết bị đo quét không tiếp xúc là máy **Scanflex Premium Gi ZII** để quét, dữ liệu thu được và sau khi xử lí là file *Phonecase.stl* có dạng đám mây điểm như hình 1.

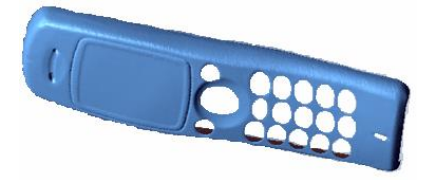

*Hình 1. Dữ liệu đám mây điểm vỏ điện thọai di động*

### *2.2. Ứng dụng phần mềm Rapidform XOR3 để thiết kế lại vỏ điện thoại di động*

Rapidform XOR3 (Xo Redesign) là phần mềm thiết kế ngược của hãng Rapidform (Hàn Quốc). Đây là một giải pháp phần mềm hoàn chỉnh nhất xử lý dữ liệu từ file dạng đám mây điểm sang file dạng CAD.

Rapidform XOR3 có bảy chế độ làm việc: Mesh, Region Group, Point Cloud, Mesh Sketch, Sketch, 3D Mesh Sketch [5].

Ta có thể sử dụng một, một số hoặc cả bảy chế độ trên để thiết kế lại chi tiết là tùy thuộc vào hình dạng, kết cấu của chi tiết. Để thiết kế lại vỏ điện thoại di động trên, tác giả đã thực hiện như sau:

- Nhập dữ liệu đám mây điểm vào phần mềm Rapidform XOR3 theo đường dẫn Insert/Import và chọn file vỏ điện thoại di động đã quét: Phonecase.stl.

- Dùng các biểu tượng trên thanh công cụ của Mesh để hàn đầy Fill Holes, hiệu chỉnh lại các biên dạng, giảm lưới điểm, làm mịn bề mặt, làm trơn toàn bộ dữ liệu, tối ưu hóa dữ liệu các phần không hoàn chỉnh.

| <b>T Healing Wizard &amp; &amp; &amp;</b>                                                       | BIZA<br><b>v</b> Edit Boundaries |
|-------------------------------------------------------------------------------------------------|----------------------------------|
|                                                                                                 | E Boundaries <b>B</b> Co         |
| Fivil Folded Poly-Faces                                                                         | Boundary 1                       |
| V Poly-Face Count : 4                                                                           | ▼ Method<br>O Smooth             |
| $\begin{array}{ c c c c c }\n\hline\n\text{18} & \text{ } \end{array}$<br>Angle Is Smaller Than | $\bigcap$ simples                |
| Dangling Poly-Faces                                                                             | O Ft                             |
| Poly-Face Count: 94                                                                             | C Extend<br>C Extrude            |
| 2 Or 3 Side Open V                                                                              | O FIL                            |

*Hình 2. Sử dụng chế độ Mesh để chỉnh sửa dữ liệu đám mây điểm*

- Dùng các lệnh trên chế độ Region Group phân mảng vùng dữ liệu đám mây điểm để thuận tiện cho việc thiết kế tiếp theo.

- Chuyển dữ liệu đám mây điểm về tọa độ chuẩn XYZ của hệ tọa độ trong phần mềm.

- Sử dụng chế độ Mesh Sketch, dựng lại các đường biên dạng, sau đó dùng lệnh Loft để nối các biên dạng thành mặt phẳng bao biên dạng của dữ liệu.

- Sử dụng chế độ Mesh Sketch để vẽ các lỗ phím theo đúng biên dạng, dùng Mirror để lấy đối xứng, rồi lấy Extrude Surface, Trim Surface, ta được như hình 3:

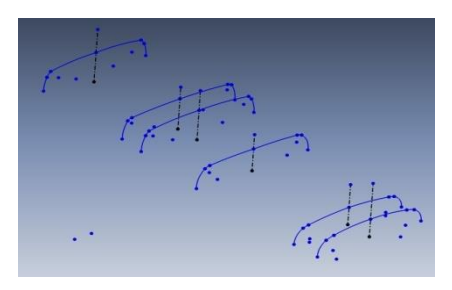

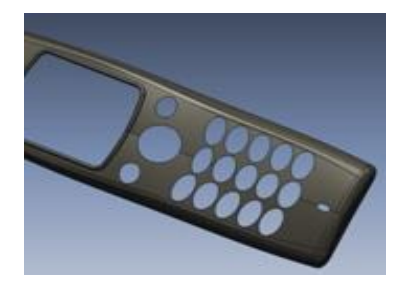

*Hình 3. Sử dụng chế độ Mesh Sketch, Loft để dựng lại bề mặt*

- Sử dụng Mesh Fit để dựng vị trí loa và lỗ phím giữa

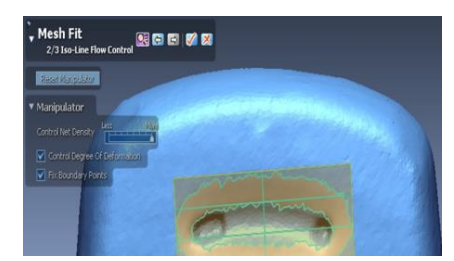

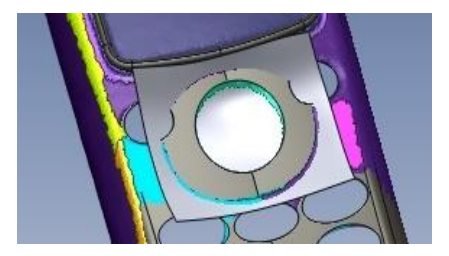

*Hình 4. Xây dựng loa và lỗ bàn phím giữa bằng lệnh Mesh Fit*

- Dựng phần dưới của vỏ điện thoại di động bằng chế độ Mesh Sketch.

- Sử dụng lệnh Thickness để tạo chiều dày cho vỏ điện thoại ta được bản CAD vỏ điện thoại hoàn chỉnh.

- Kiểm tra so sánh, đánh giá sai số giữa bản CAD thiết kế lại với dữ liệu đám mây điểm ban đầu bằng chế độ Accuracy Analyzer<sup>TM</sup>. Dựa trên bảng màu hiển thị về độ lệch thiết kế, ta thấy mô hình vỏ điện thoại thiết kế lại đạt được đô chính xác cao so với dữ liệu đám mây điểm. Sai lệch khoảng ±0,1 mm.

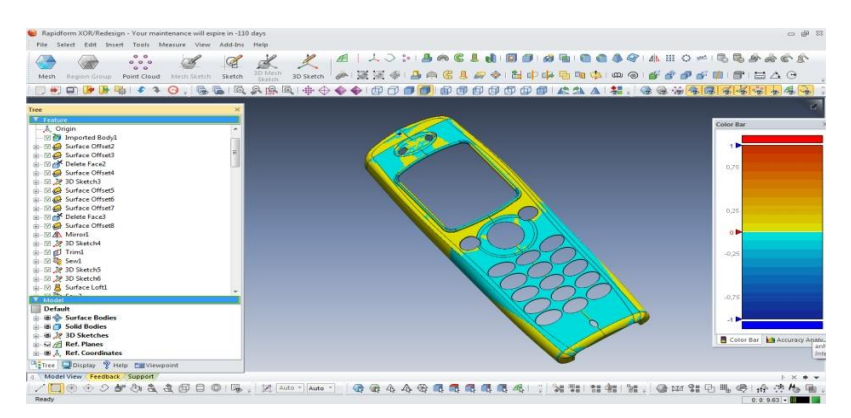

*Hình 5. So sánh, đánh giá sai số bằng chế độ Accuracy Analyzer TM*

- Lưu bản CAD dưới dạng file có đuôi .igs bằng cách trên menu vào File/Export chọn đối tượng export, chọn Ok, đặt tên cho file là Phonecase.igs, chọn save để kết thúc quá trình save bản vẽ chi tiết vỏ điện thoại di động.

#### *2.3. Ứng dụng phần mềm TopSolid để thiết kế khuôn cho vỏ điện thoại di động*

- Mở giao diện phần mềm TopSolid, mở file Phonecase.igs theo đường dẫn File/Open/Phonecase.igs. Chuyển dữ liệu CAD về hệ tọa độ chuẩn trong phần mềm.

- Mở mô đun thiết kế khuôn theo đường dẫn: File/New/Mold/Ok. Đưa chi tiết vào môi trường thiết kế khuôn bằng cách chọn Part and Block, chọn Load Part, chọn chi tiết, thay đổi giá trị co ngót vật liệu với vật liệu là nhựa ABS ta chọn bằng 1,005, sau cùng ta chọn Direct Positioning để đưa chi tiết vào môi trường thiết kế khuôn.

- Tạo đường phân khuôn: Chọn Create Parting Lines, chọn chi tiết, phần mềm tự động tạo đường phân khuôn, căn cứ vào đó người thiết kế có thể chọn những đường có sẵn đó hoặc sửa lại đường phân khuôn cho hợp lí.

- Tạo các mặt phân khuôn: Chọn Part and Block, chọn Creat External Parting Surface, chọn Extruded từ dòng nhắc, chọn vị trí đường phân khuôn, chọn Ok, lựa chọn hướng, chọn Quit; kết quả ta có mặt phân khuôn như hình 6.

- Tạo lòng và lõi khuôn: Chọn Create Core/Cavity Blocks; từ dòng nhắc chọn Current Coordinate System, chọn Select All Parts, chọn All Surfaces, chọn Validate The Offset, chọn Create Block phần mềm sẽ tự động tạo ra lòng và lõi khuôn. Kết quả như hình 6.

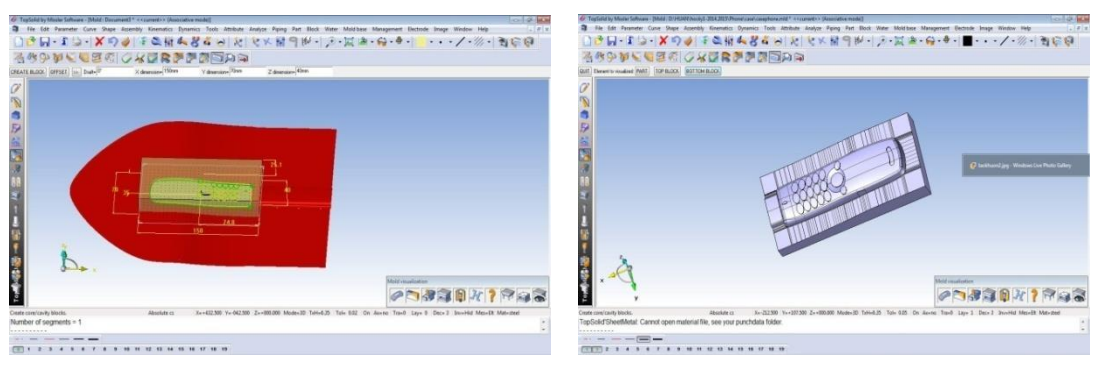

*Hình 6. Quá trình tạo lòng và lõi khuôn*

- Lưu lòng khuôn, lõi khuôn lần lượt có tên file là LongkhuonvoDT.igs và LoikhuonvoDT.igs

# **2.4. Ứng dụng phần MasterCAM để lập trình gia công khuôn vỏ điện thoại di động**

\* Lập trình gia công lõi khuôn vỏ điện thoại di động

- Mở giao diện phần mềm MasterCAM, nhập lõi khuôn LoikhuonvoDT.igs vào màn hình giao diện phần mềm.

- Lựa chọn kiểu máy dùng để gia công chi tiết: lựa chọn Machine Type, phần mềm sẽ đưa ra các kiểu máy để người dùng lựa chọn.

- Thiết đặt thuộc tính nhóm máy bao gồm tệp, dao cắt, phôi, vùng an toàn của máy.

- Tạo đường dụng cụ.

- Xác minh và biên tập đường dụng cụ sử dụng Toolpath Manager, mô phỏng kiểm tra đường dụng cụ.

- Xuất file NC để gia công.

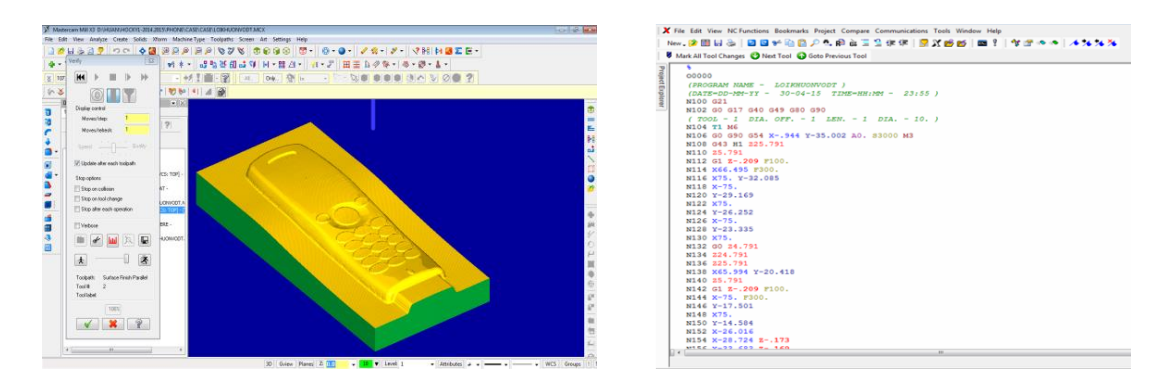

*Hình 7. Hình ảnh mô phỏng và trích phần đầu file NC gia công phay lõi khuôn vỏ điện thoại di động*

\* Lập trình gia công lòng khuôn vỏ điện thoại di động

Làm các bước tương tự gia công lõi khuôn vỏ điện thoại di động.

#### **3. Kết luận**

Vỏ điện thoại di động được tác giả chọn làm mẫu để thiết kế khuôn có bề mặt phức tạp, nếu ứng dụng quy trình thiết kế thuận để thiết kế gặp nhiều khó khăn, sai số lớn, mất nhiều thời gian. Bài báo đã trình bày đầy đủ các bước từ việc số hóa bề mặt mẫu, sử dụng phần mềm thiết kế ngược Rapidform để thiết kế lại, so sánh sai số giữa dữ liệu đám mây điểm và dữ liệu CAD thu được, thiết kế khuôn trên phần mềm TopSolid đến lập trình gia công phay khuôn trên phần mềm MasterCAM, cuối cùng ta nhận được là file NC nhập vào máy CNC để gia công.

Với thành công của việc ứng dụng kỹ thuật thiết kế ngược và công nghệ CAD/CAM/CNC ở trên, hoàn toàn có thể mở rộng phạm vi áp dụng cho các chi tiết có bề mặt phức tạp khác.

# **TÀI LIỆU THAM KHẢO**

- 1 Bùi Ngọc Tuyên, Bài giảng "*Kỹ thuật ngược và tạo mẫu nhanh*" cho học viên cao học Trường Đại học Bách Khoa Hà Nội, 2010.
- 2 Nguyễn Đăng Hòe, "*Giáo trình công nghệ tạo mẫu nhanh*" Trường Đại học Kỹ thuật Công nghiệp Đại học Thái Nguyên.
- 3 PGS.TS Trần Vĩnh Hưng ThS. Trần Ngọc Hiền, "*MASTERCAM - Phần mềm thiết kế công nghệ CAD/CAM điều khiển các máy CNC*" Nhà xuất bản Khoa học và Kỹ thuật, (2007).
- 4 Nguyễn Đăng Hòe Trương Thị Thu Hằng Nguyễn Tuấn Hưng, "*Nghiên cứu độ chính xác tái tạo ngược khi sử dụng trung tâm gia công VMC-85S*" Tạp chí Khoa học và Công nghệ - Số 1(49)/năm 2009.
- [5] [http://www.rapidform.com/.](http://www.rapidform.com/)
- [6] [http://www.topsolid.com/.](http://www.topsolid.com/)
- 7[https://www.asme.org/engineering-topics/articles/modeling-computational-methods/the-rise-of-reverse](https://www.asme.org/engineering-topics/articles/modeling-computational-methods/the-rise-of-reverse-engineering)[engineering.](https://www.asme.org/engineering-topics/articles/modeling-computational-methods/the-rise-of-reverse-engineering)